## **PER3162B Upgrading Instruction:**

**Step One: Uncompress and then open the folder "upgrade tool"**.

You will see the Icon below:

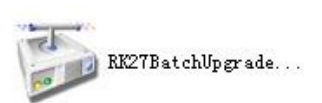

Double click to install the upgrading tool, see the window below:

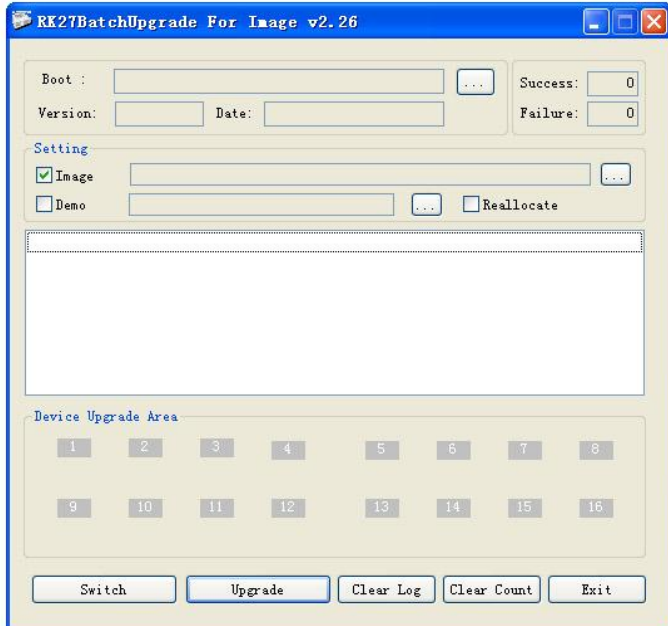

## **Step Two: Connect the Ebook reader device to PC**

PC will pop up a window to install a USB driver, please choose the right file according to path saving the upgrade files "[RK27]-UsbDriver\_Package\_V2.25"

Two folders are:

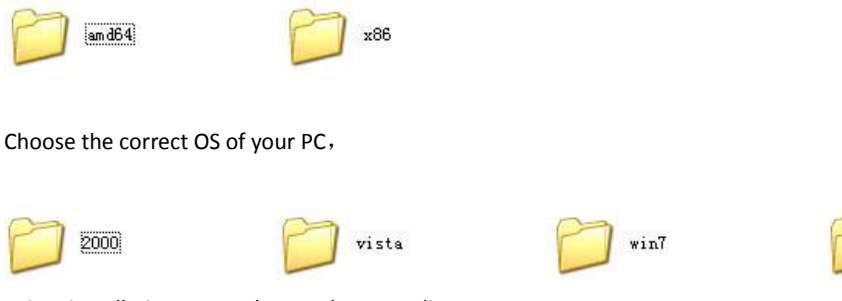

Driver installation succeed, start the upgrading。

**Remark: if the PC does not pop out the driver installation window, please go to the device manager to update the device driver manually.** 

xp

**Step Three: Start Upgrade**

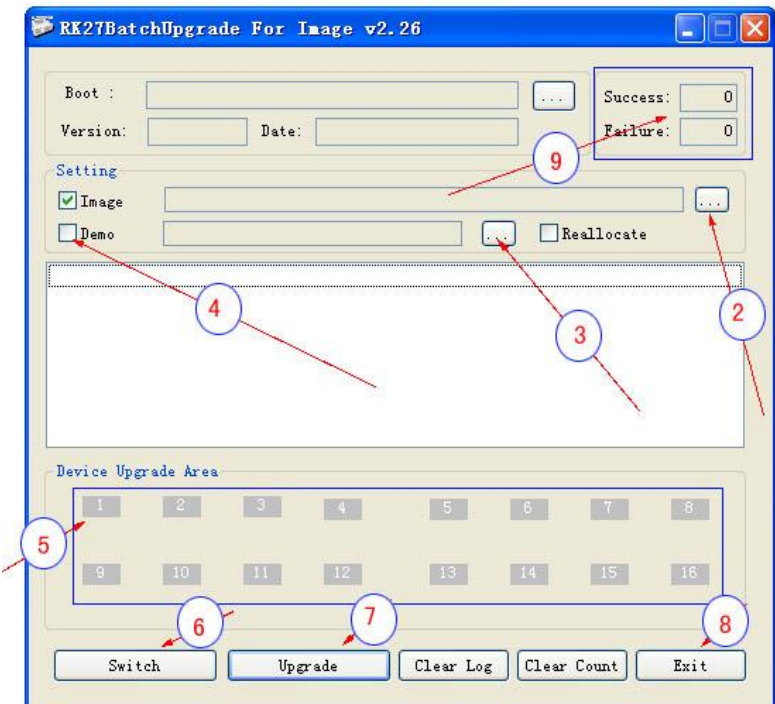

1、Click button number "2"to select the SW image, file format at ".mag""

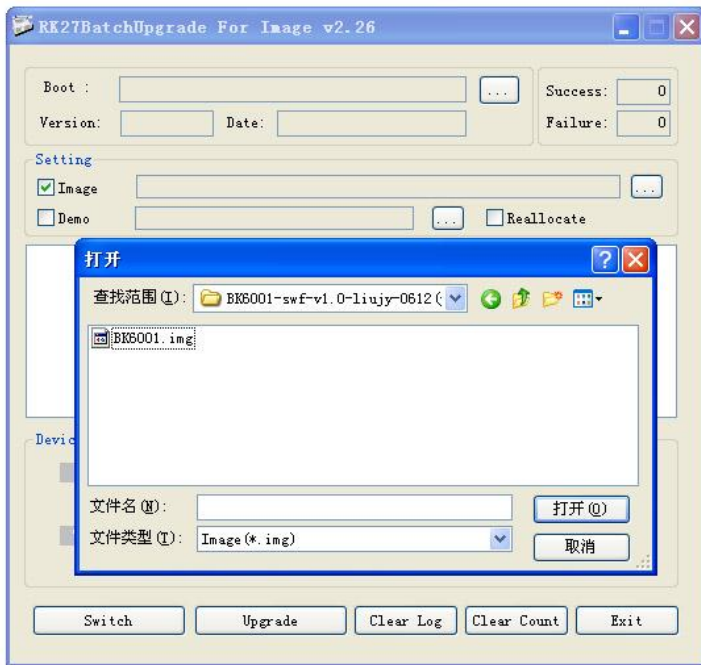

2、The number "5" area will turn Pink after the device successfully recognized by the PC, and turn green immediately after click the number "6"to start the switch, then click number "7" area to start the upgrade, the upgrade will takes a few minutes, please do not disconnect the device or stop the upgrading. You will see whether the upgrading is done successfully or not on checking number "9" area.